When you save results from AKCIS assessments and the Occupation Sort, the Combined Assessments Report generates a combined list of occupations that appear on one or more of your results lists. This helps you identify occupations that appear in several of your results, and easily identify which of those occupations you have saved.

*First, go to akcis.org and log into your portfolio with your username and password.*

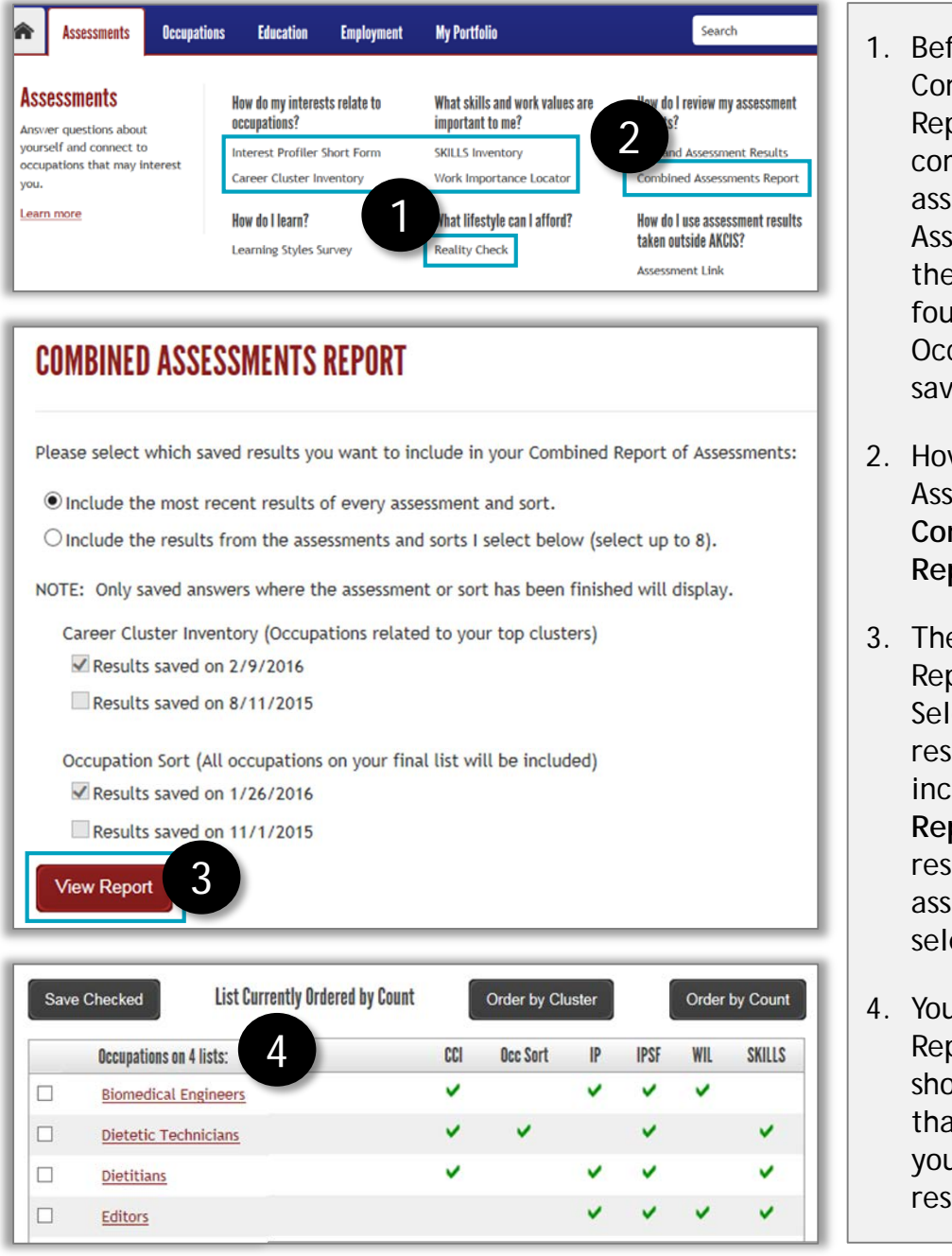

- ore utilizing the mbined Assessments oort, you must have npleted two or more essments, found in the essments tab, and/or **Occupation Sort,** ind under the cupations tab, and ed your results.
- ver your mouse over the essments tab and click **Combined Assessments Report.**
- e Combined Assessments oort screen will appear. ect the assessment ults you want to lude, then click **View Report**. Your most recent ults from each essment are the default ections.
- Ir Combined Assessment port will display, wing the occupations at commonly appear in Ir individual assessment ults.

*Continued on next page*

## Combined Assessments Report (2 of 2)

- 5. A list of the assessments included in the report displays above the results table. This is also the legend for the columns below.
- 6. For additional information on the assessments included in the report, click **Show Assessment Details**.
- 7. The default display setting for the results is in order of count, in which the most frequently occurring occupations display at the top of the list. You can click **Order by Cluster** to change the view.
- 8. Previously saved favorites display a yellow star.
- 9. To learn more about an occupation, click its **title**.
- 10. To save occupations, mark the checkbox next to an occupation and click **Save Checked.**

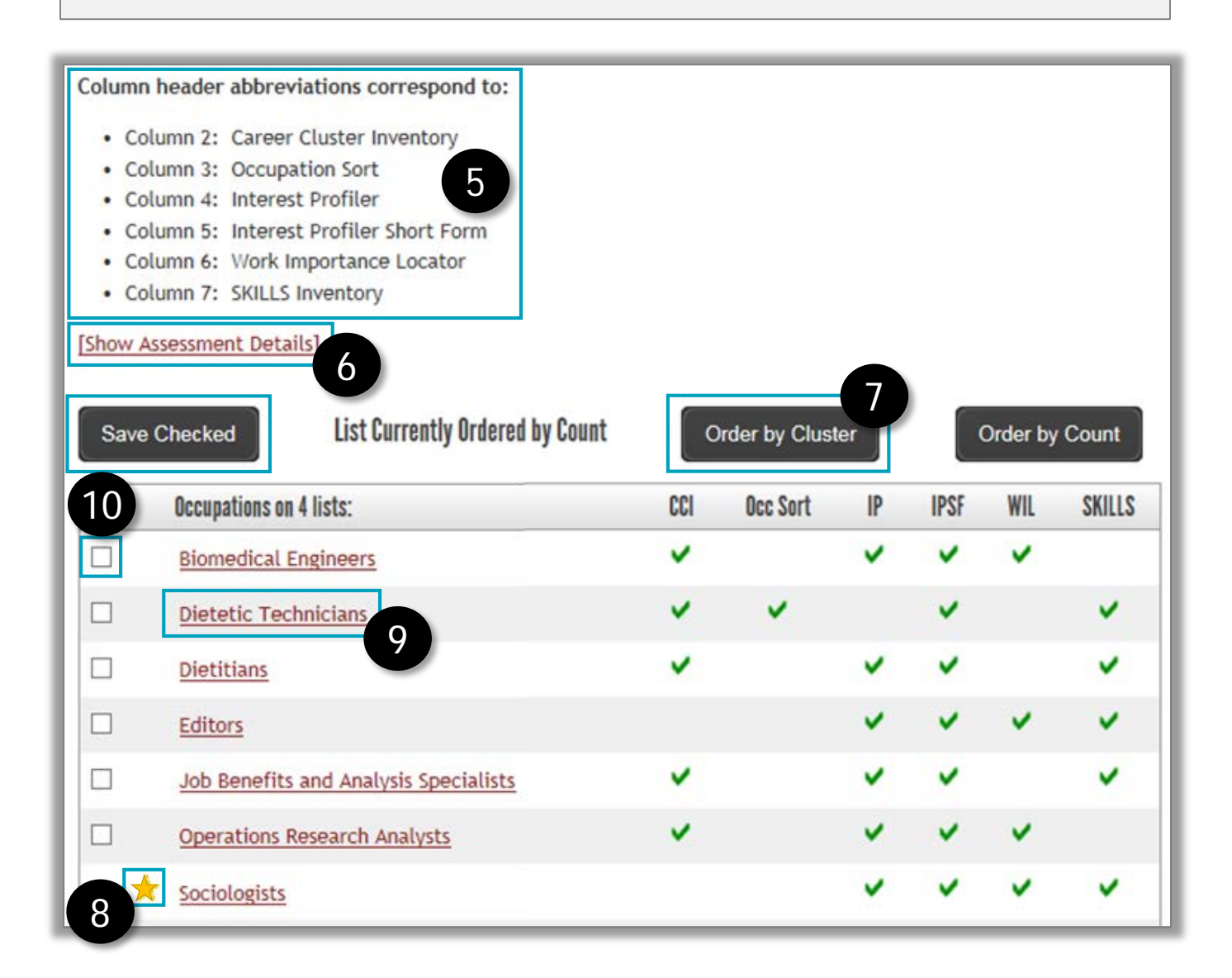